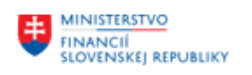

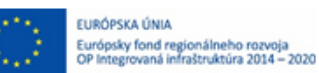

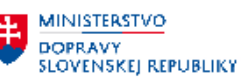

## **POUŽÍVATEĽSKÁ PRÍRUČKA PRE PROJEKT CES**

**Aplikačný modul M10 – Predaj služieb**

### **Centrálny ekonomický systém**

Operačný program Integrovaná infraštruktúra, Prioritná os 7

Názov projektu: Implementácia Centrálneho ekonomického systému

Kód ITMS 2014+ projektu: 311071M898

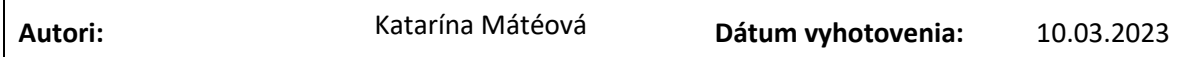

#### **História zmien**

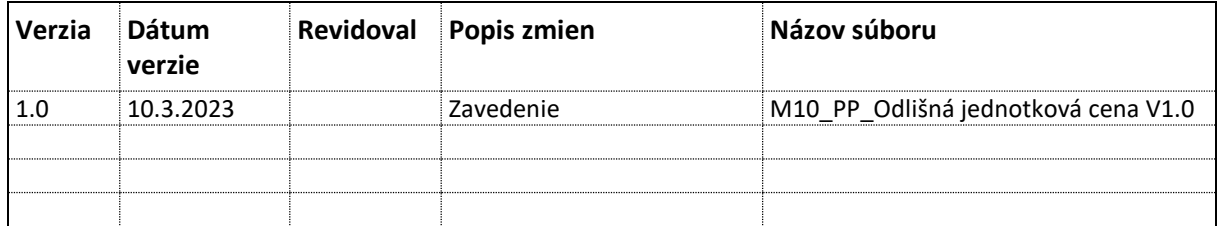

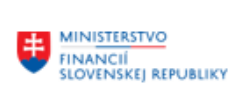

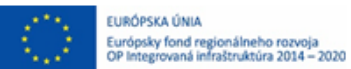

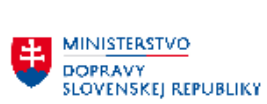

## Obsah

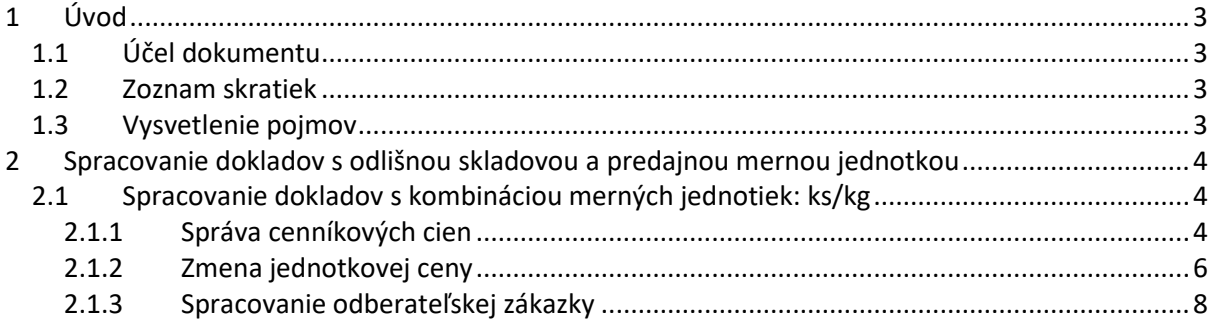

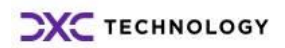

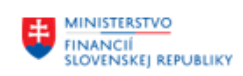

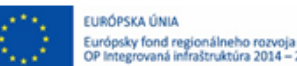

**MINISTERSTVO DOPRAVY SLOVENSKEJ REPUBLIKY** 

## <span id="page-2-0"></span>**1 Úvod**

## <span id="page-2-1"></span>**1.1 Účel dokumentu**

Modulová príručka je spracovaná tak, aby v jednotlivých kapitolách predstavovala aktivity, ktoré sú popísané v schválenej DŠR2 (v kapitolách 5.1 a 5.2) a zároveň boli kapitoly naviazané na jednotlivé SAP objekty.

Cieľom takéhoto postupu je s využitím vzájomnej logiky doteraz spracovaných a schválených dokumentov v podobe DŠR2, procesných dokumentov, toto prepojenie sumarizovať do modulovej používateľskej príručky. Z uvedeného je zrejmé, že takto pripravená príručka v rukách používateľa (HOG/OG/...) bude návodom, ako správne realizovať príslušný modulový proces.

Každý modul, ktorý pracuje s workflow, ho zaradí do svojej príručky tak, aby bol tento proces implementovaný v rámci modulového dokumentu.

Takto pripravená príručka bude aj naďalej aktualizovaná (rozširovaná a dopĺňaná) až do nábehu systému do produktívnej prevádzky.

Táto príručka rieši samostatne proces spracovania dát v systéme CES pre prípad, keď materiál je evidovaný v odlišných merných jednotkách ako je merná jednotka predajnej jednotkovej ceny. V tejto verzii príručky je riešený prípad evidencie skladových zásob v mernej jednotke ks – kus, ale predajná cena je evidovaná v mernej jednotke kg – kilogram.

### <span id="page-2-2"></span>**1.2 Zoznam skratiek**

V tejto podkapitole je uvedený zoznam skratiek v podobe jeho zotriedeného zoznamu. Tabuľka je zhrnutím skratiek identifikovaných a používaných v rámci tejto príručky.

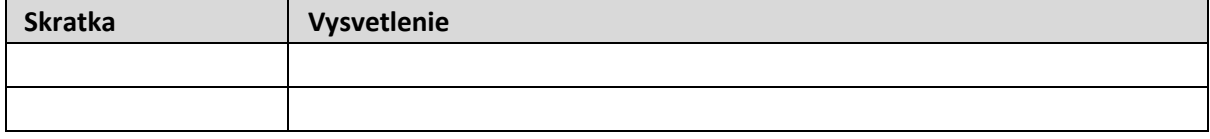

## <span id="page-2-3"></span>**1.3 Vysvetlenie pojmov**

V tejto podkapitole je uvedený zoznam vysvetlení jednotlivých pojmov v podobe jeho zotriedeného zoznamu. Tabuľka je zhrnutím pojmov identifikovaných a používaných v rámci tejto príručky.

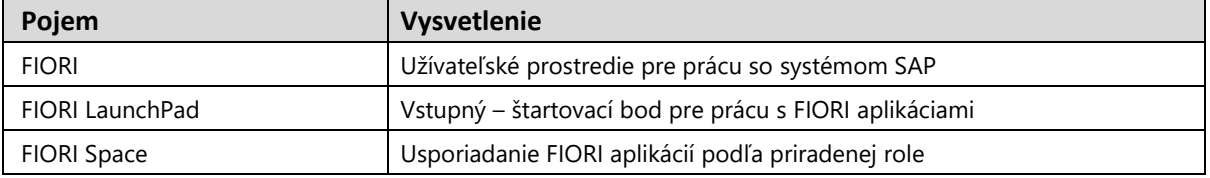

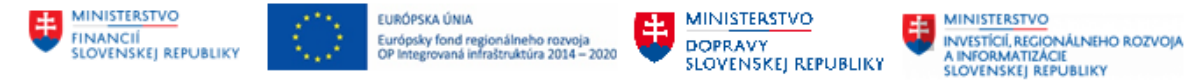

# <span id="page-3-0"></span>**2 Spracovanie dokladov s odlišnou skladovou a predajnou mernou jednotkou**

Špecifickým obchodným prípadom sú prípady, keď kmeňový záznam materiálu, ako aj skladové zásoby, sú evidované v odlišných merných jednotkách, ako je definovaná predajná cena.

### <span id="page-3-1"></span>**2.1 Spracovanie dokladov s kombináciou merných jednotiek: ks/kg**

Uvedený popis rieši prípad kombinácie kus (ks) ako skladová merná jednotka a kilogram (kg) ako predajná merná jednotka. Pre spracovanie takýchto obchodných prípadov je potrebné využiť funkcionalitu evidencie cenníkových cien. V prvom kroku je potrebné založiť cenníkové ceny s mernou jednotkou kg a príslušným obdobím platnosti, až následne je potrebné spracovať zákazku s následnou dodávkou a fakturáciou.

#### <span id="page-3-2"></span>**2.1.1 Správa cenníkových cien**

### **2.1.1.1 Založenie cenníkovej ceny v odlišnej mernej jednotke**

Pre založenie cenníkovej ceny je potrebné prejsť na záložku 1.Kmeňové dáta – Cenové podmienky

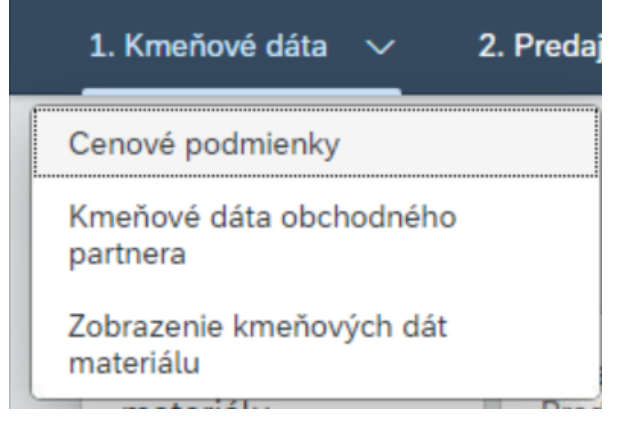

Pre štandardnú údržbu cenníkových cien je potrebné si vybrať aplikáciu Stanovenie cien materiálu.

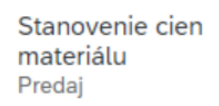

Po spustení aplikácie Stanovenie cien materiálu je potrebné si vybrať cestu Viac-Podmienka-Založenie (alebo funkčná skratka F6).

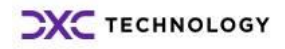

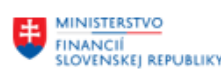

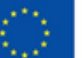

EURÓPSKA ÚNIA Európsky fond regionálneho rozvoja<br>OP Integrovaná infraštruktúra 2014 -

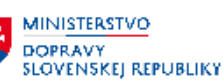

**MINISTERSTVO** INVESTICIÍ, REGIONÁLNEHO ROZVOJA<br>A INFORMATIZÁCIE<br>SLOVENSKEJ REPUBLIKY

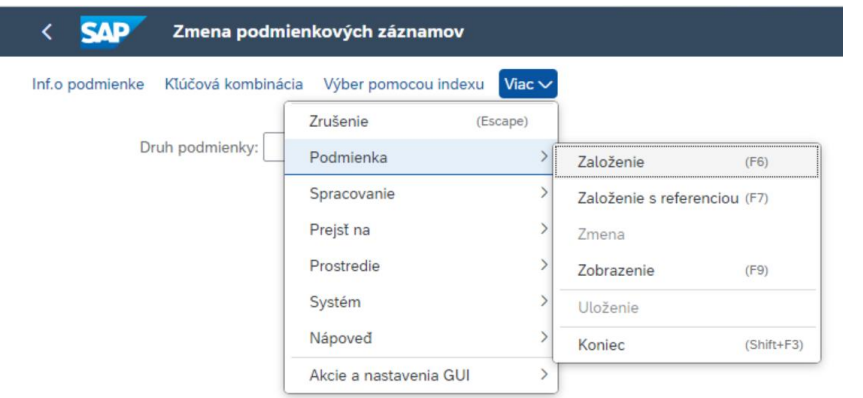

Otvorí sa obrazovka pre založenie cenovej podmienky. Je potrebné zadať druh podmienky PR00. Následne sa zobrazí kľúčová kombinácia, t.j. možnosti cenovej závislosti. V prípade, že je dohodnutá cena na konkrétny materiál špeciálne so zákazníkom, je potrebné si vybrať kľúčovú kombináciu Zákazník/materiál so statusom uvoľnenia. V prípade, že je všeobecne platná cenníková cena, je potrebné si vybrať kľúčovú kombináciu Materiál so statusom uvoľnenia.

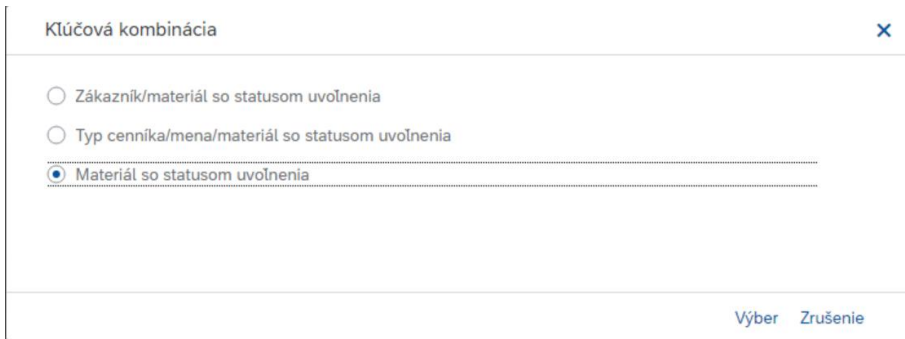

Na následnej obrazovke je potrebné vyplniť na úrovni hlavičky kód predajnej organizácie a cestu odbytu 1S.

#### **POZOR!!!!!! Nesmiete stlačiť enter, je nevyhnutné zmeniť mernú jednotku!!!!**

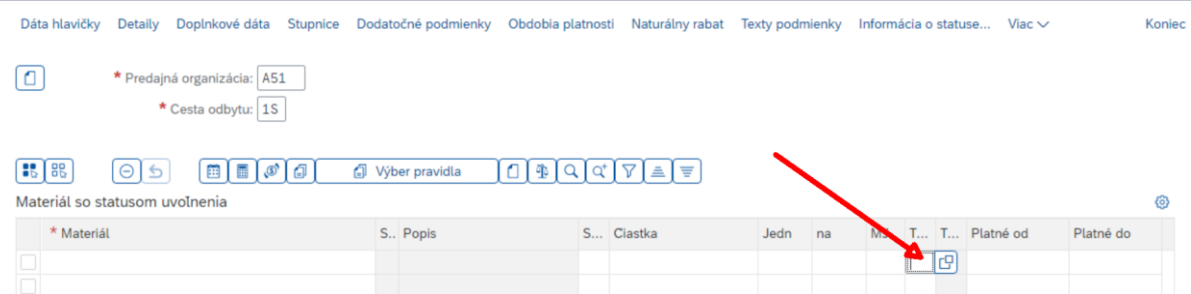

V prípade kombinácie merných jednotiek ks/kg je potrebné podľa možností zadávania zvoliť hodnotu E – Hmotnosť netto.

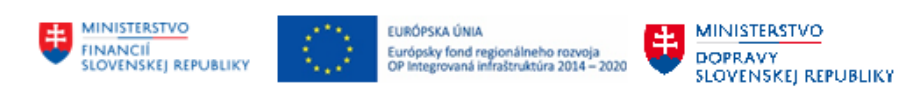

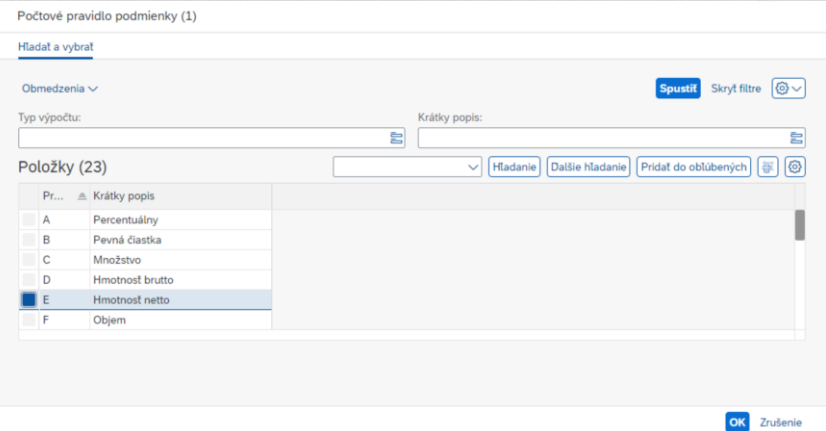

Po zvolení hodnoty E a stlačením tlačidla OK je možné pokračovať so spracovaním cenovej podmienky

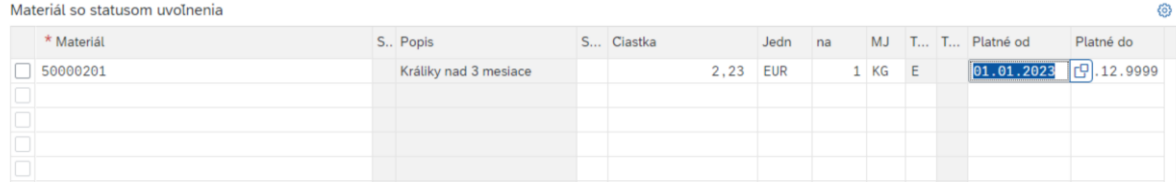

Je potrebné zadať nasledovné údaje: **Číslo materiálu Jednotková cena Platné od –** dátum, od ktorého daná cena platí **Platné do –** dátum, do ktorého daná cena platí

**V prípade, že dôjde v čase k zmene jednotkovej ceny, je potrebné postupovať rovnako, t.j. založiť cenovú ponuku pre nové obdobie platnosti.** 

Posledný krok je uloženie cenovej podmienky – voľba tlačidla **Uloženie** 

### <span id="page-5-0"></span>**2.1.2 Zmena jednotkovej ceny**

Zmena jednotkovej ceny sa využije pri zmene údajov platných v danom časovom rozpätí. Zmenou jednotkovej ceny sa neupravuje obdobie platnosti, nakoľko by sa ovplyvnilo stanovenie ceny pre prípadné reklamácie odberateľských faktúr. Zmenou ceny nie je možné upraviť typ výpočtu, t.j. atribút cenovej závislosti E – cena závislá od hmotnosti netto.

Pre zmenu cenníkovej ceny je potrebné prejsť na záložku 1.Kmeňové dáta – Cenové podmienky

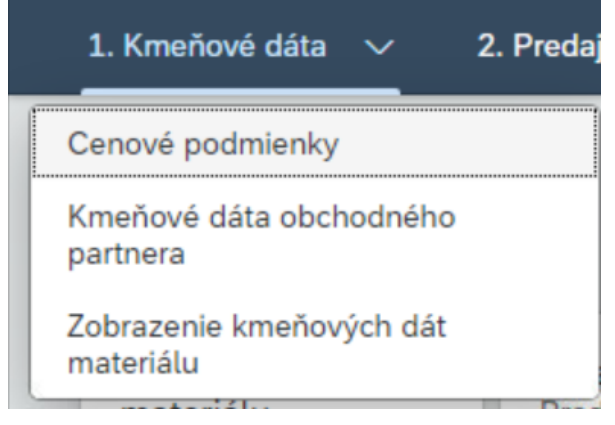

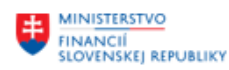

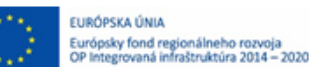

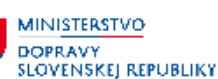

Pre štandardnú údržbu cenníkových cien je potrebné si vybrať aplikáciu Stanovenie cien materiálu.

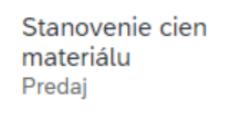

Po spustení aplikácie je potrebné zadať cenovú podmienku PR00 a vybrať príslušnú kľúčovú kombináciu. Aplikácia je automaticky nastavená na zmenu cenovej podmienky. Po stlačení Enter sa podľa zvolenej kľúčovej kombinácie zobrazí výberová obrazovka - pre kľúčovú kombináciu Materiál so statusom uvoľnenia je nasledovná:

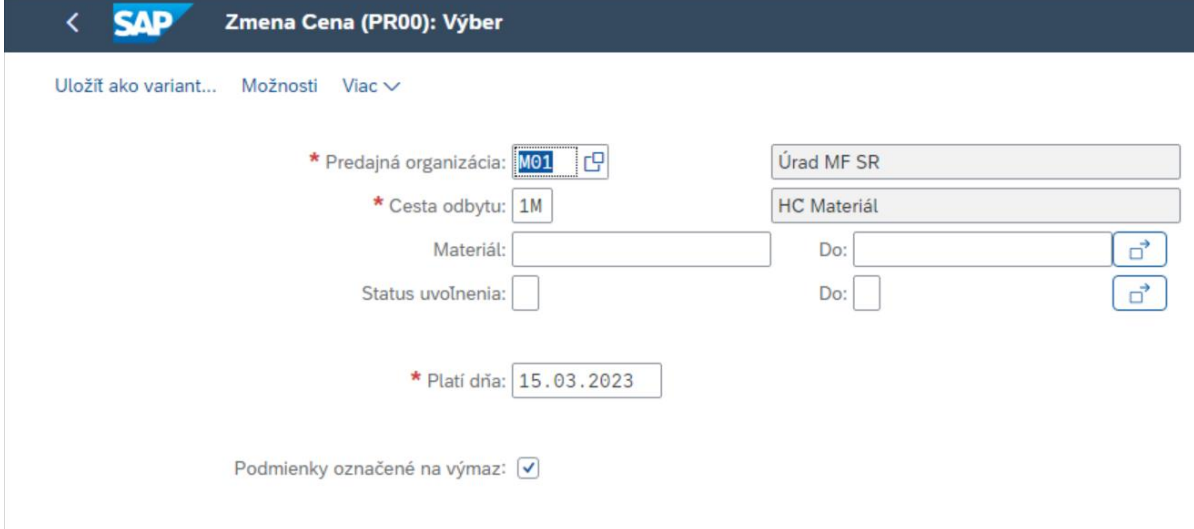

Je potrebné zadať kód predajnej organizácie, cestu odbytu 1S a rozhodujúci dátum, pre ktorý sa cenová podmienka má zobraziť. V prípade, že je potrebné ošetriť konkrétny materiál alebo jeho rozsah, je možné do výberových kritérií zadať aj kód materiálu, prípadne rozsah. Pokiaľ sa výber neobmedzí aj kódom materiálu, po spustení funkcie Vykonanie systém zobrazí všetky záznamy, pre ktoré je udržiavaná predajná cena.

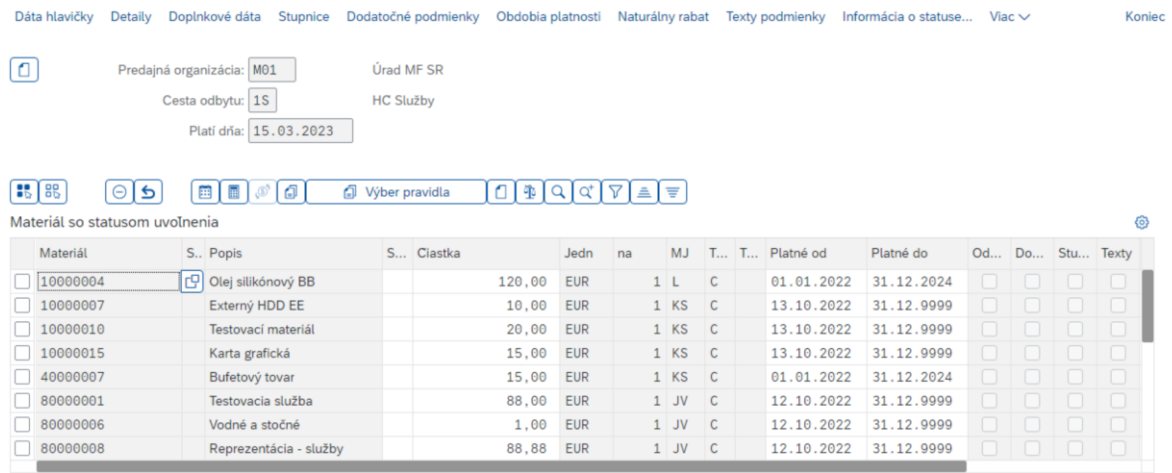

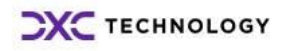

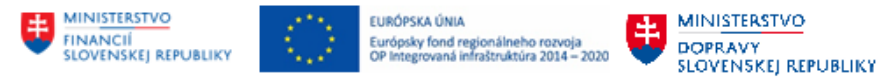

**MINISTERSTVO** MINISTERSTVO<br>INVESTÍCIÍ, REGIONÁLNEHO ROZVOJA<br>A INFORMATIZÁCIE **SLOVENSKEJ REPUBLIKY** 

V prípade zmeny cenovej podmienky sa menia údaje nesprávne zadané pri prvotnom založení, ako aj označenie cenovej podmienky na výmaz. Typ výpočtu nie je možné meniť.

### <span id="page-7-0"></span>**2.1.3 Spracovanie odberateľskej zákazky**

Spracovanie odberateľskej zákazky sa riadi pravidlami a postupom popísaným v príručke modulu M10 v kapitole 4.2 Odberateľské zákazky. Nakoľko je nastavené automatické stanovenie predajnej ceny v závislosti od hmotnosti netto, je potrebné tento údaj v SD zákazke vyplniť. Je to povinný údaj pre materiálové položky. Cenu systém stanoví až po zadaní tohto údaja. Hmotnosť netto je potrebné zadať na úrovni položky SD zákazky v časti Expedícia.

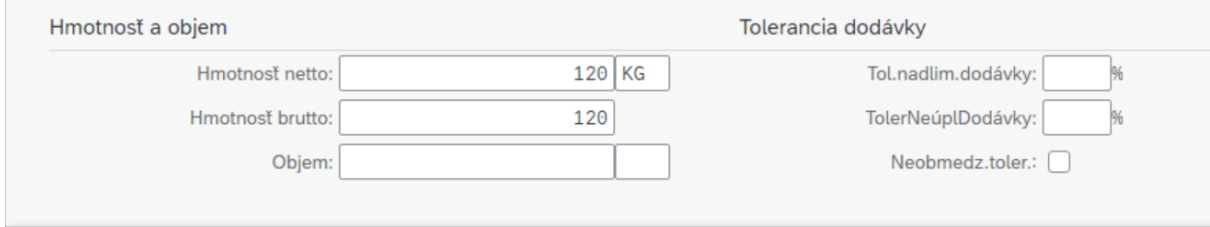

Pri automatickom stanovení predajnej ceny z cenových podmienok systém stanovuje výslednú cenu na základe dátumu ceny, ktorý je zadaný v zákazke. Dátum ceny je možné zadať na úrovni hlavičky zákazky hneď na úvodnej obrazovke – platí pre všetky položky zákazky.

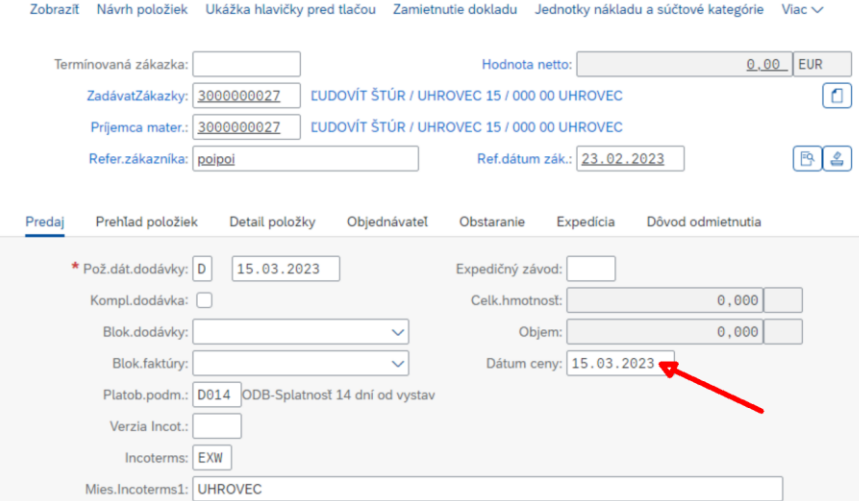

V prípade, že dátum ceny neplatí pre všetky položky zákazky, je potrebné tento dátum na požadovanej položke upraviť. Je potrebné zvoliť detail položky a na záložke Predaj A upraviť dátum ceny na požadovaný dátum.

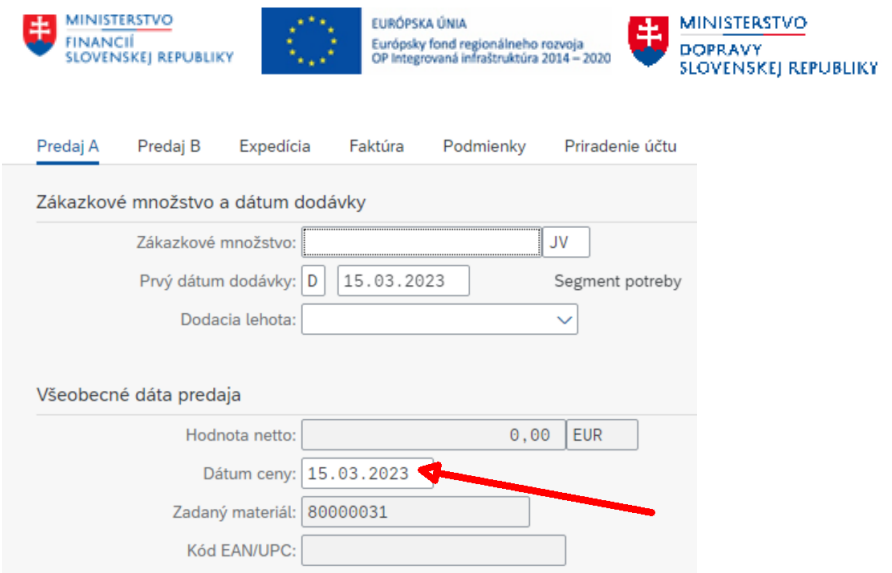

Ostatné údaje a ďalšie spracovanie sa riadia všeobecne platnými pravidlami pre spracovanie zákaziek, dodávok a fakturácie.

**ET MINISTERSTVO<br>INVESTÍCIÍ, REGIONÁLNEHO ROZVOJA<br>A INFORMATIZÁCIE<br>SLOVENSKEJ REPUBLIKY** 

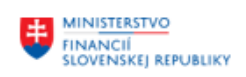

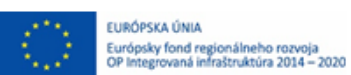

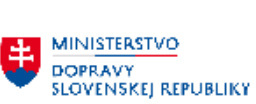

**HA MINISTERSTVO<br>AINFORMATIZACIE<br>SLOVENSKEJ REPUBLIKY**<br>SLOVENSKEJ REPUBLIKY

# **3 Prílohy**

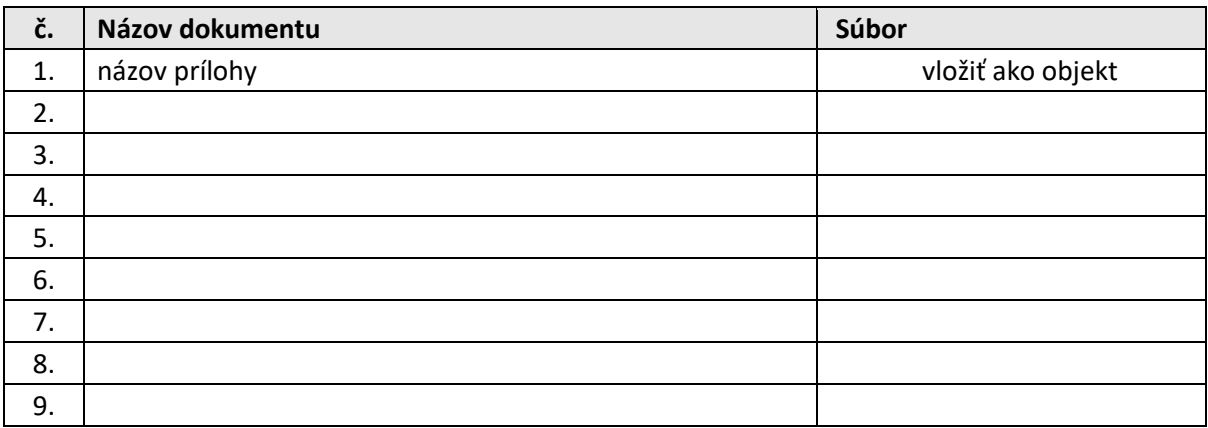

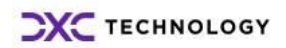